# Product Manual CF Series

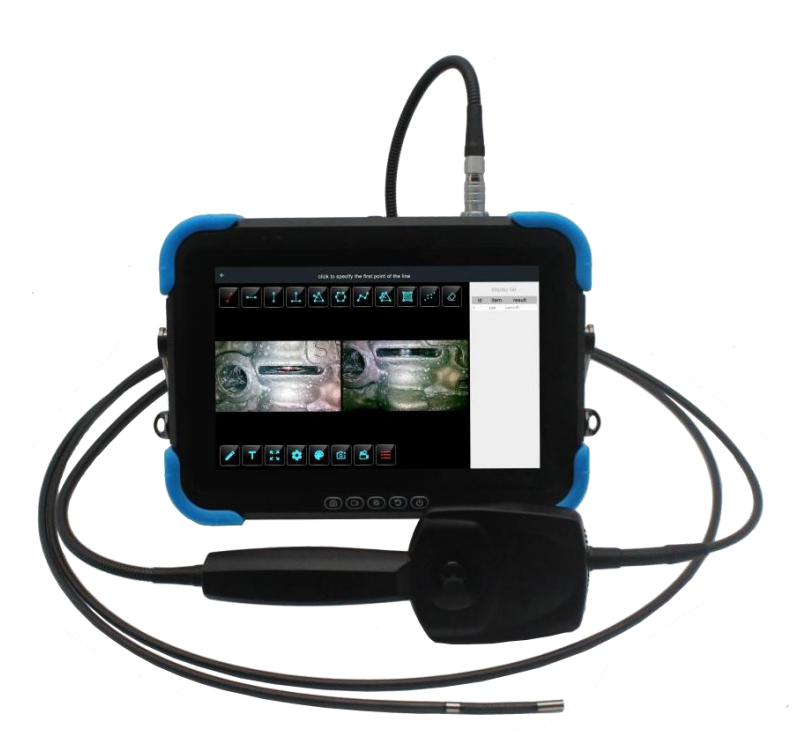

## 3D Vision and Measurement

Please read the manual before using the equipment.

## **Declaration**

The manual is only used for this series of products.

Because the editing time is limited, we do not guarantee that there is no error in this manual. As this manual is used as product series manual, however, the configuration and function of different models may be different, about the specific specification and function, the technic requirements when you purchasing is the only reference. For the manual amendment, we have no responsibility and obligation to inform any company or individuals.

## **MENU**

<span id="page-2-0"></span>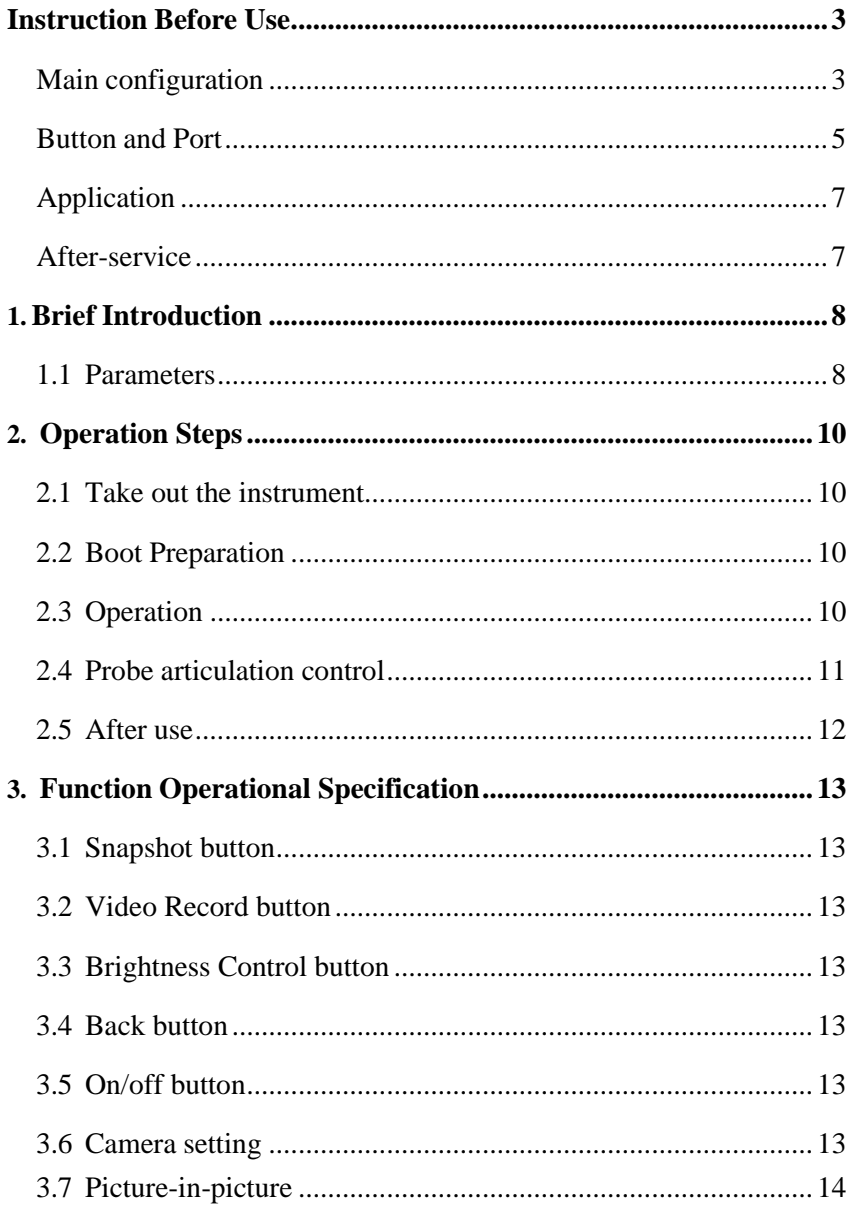

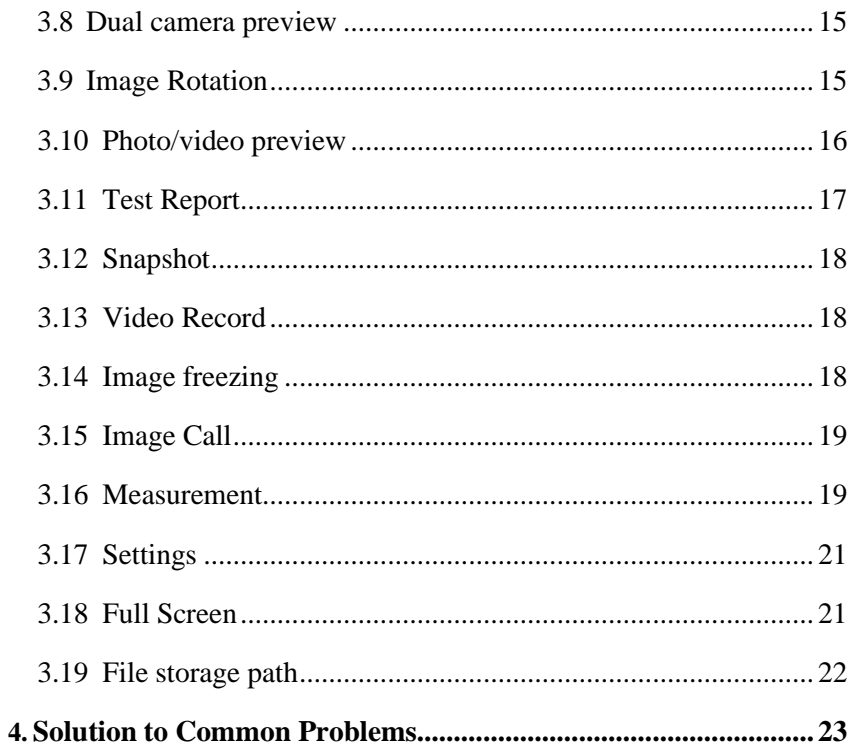

## **Instruction Before Use**

## <span id="page-4-0"></span>**Main configuration**:

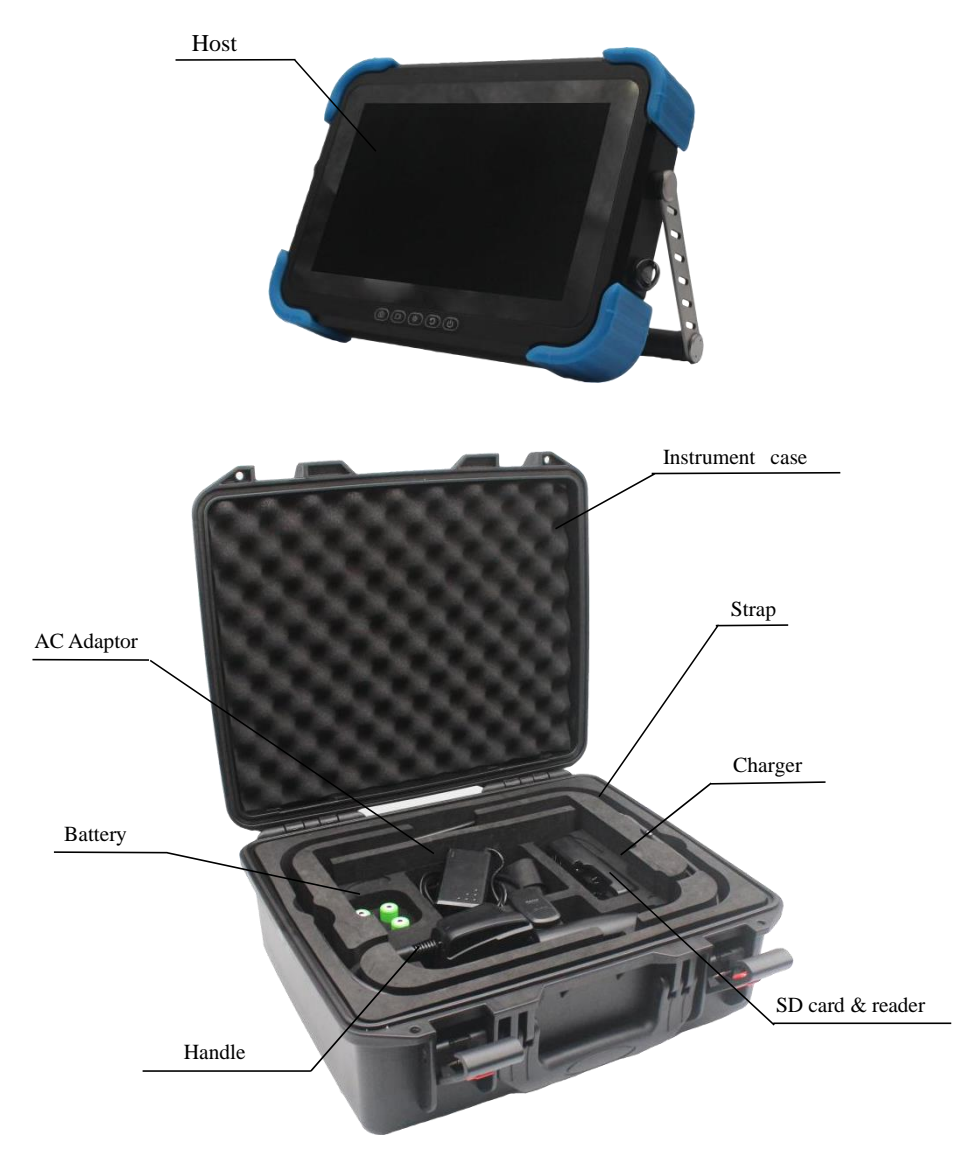

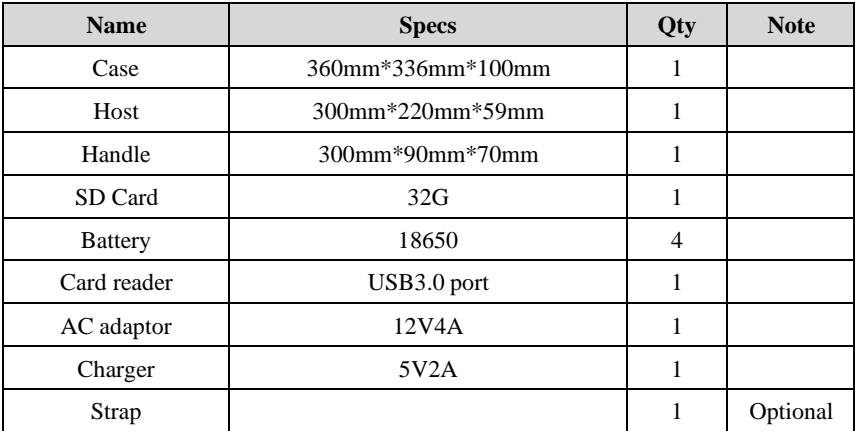

For the specific configuration, please refers to the packing list.

#### <span id="page-6-0"></span>**Button and Port**

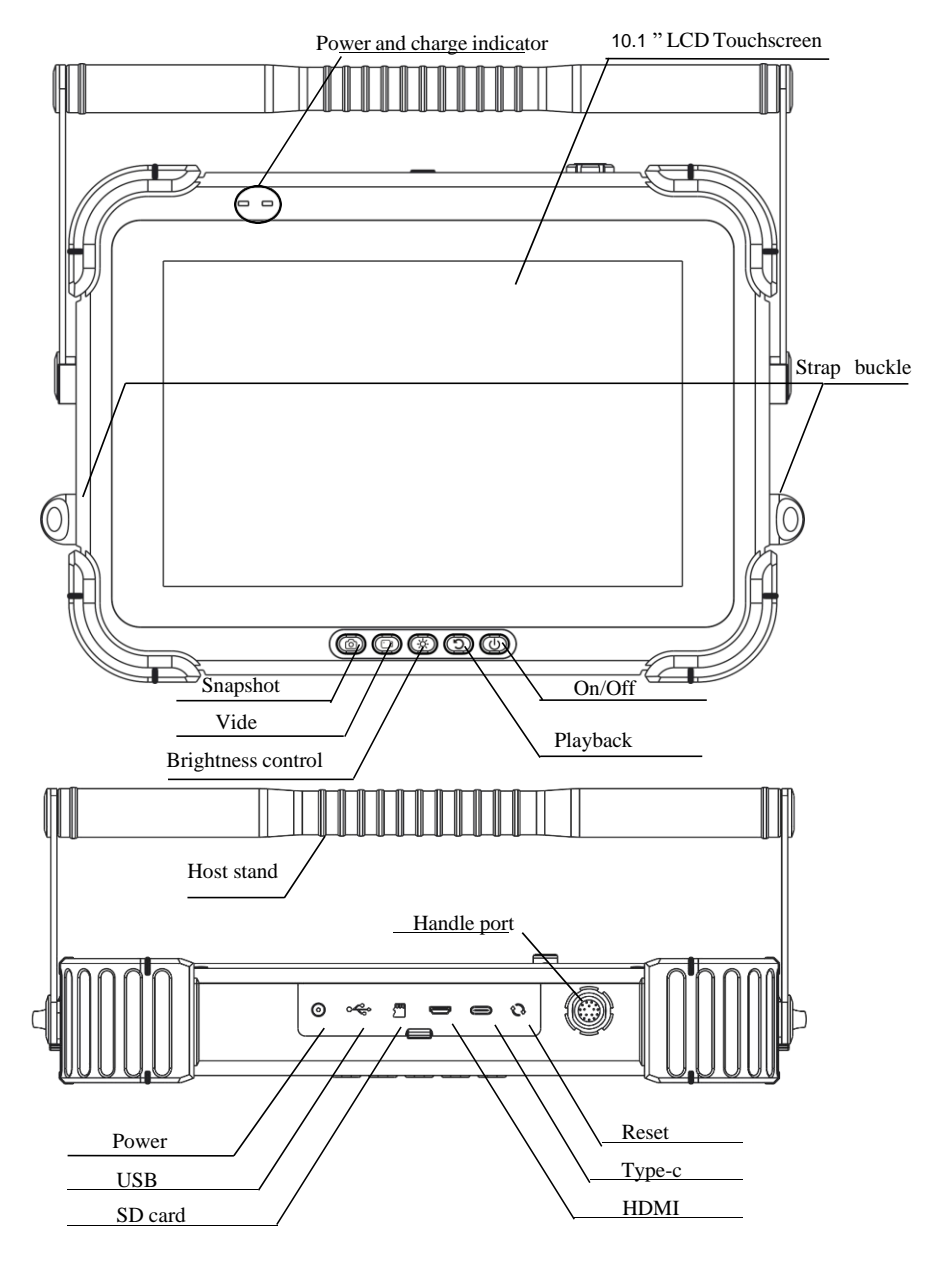

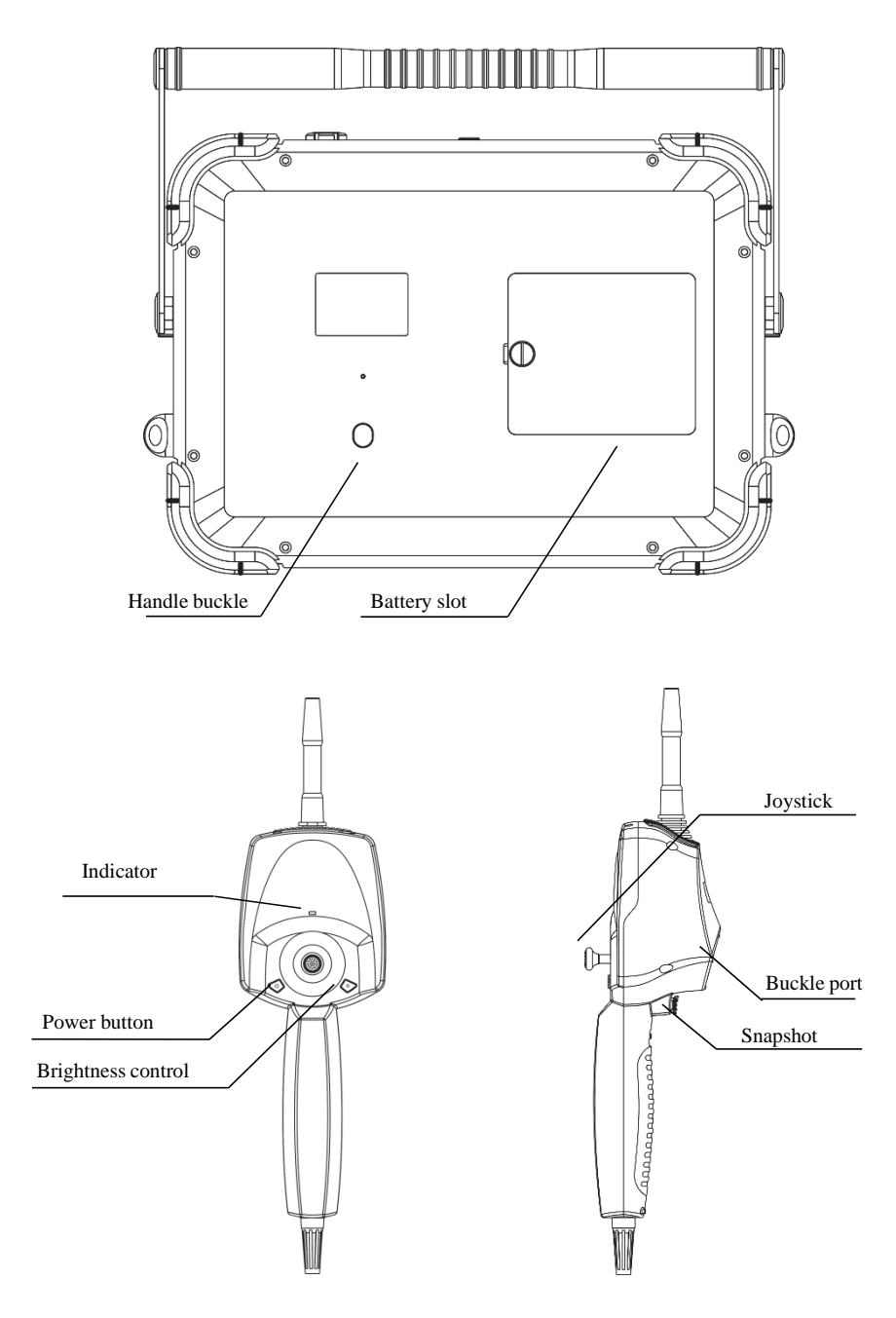

#### <span id="page-8-0"></span>**Application**

This product is only applied in the real-time detection and analysis for industrial equipment and automobile production and maintenance.

#### <span id="page-8-1"></span>**After-service**

This product has not any spare parts which can be repair by users. Any disassemble, refit or maintenance is not allowed. If damage and losses caused by this, we do not assume any responsibility. The product maintenance is only afforded by the authorized dealers and distributors.

#### **Safety in use**

#### **warning**

·Prohibit the use of this instrument to observe the body or the animal's body;

·Do not use the product to inspect equipment in action;

·Do not use or store the product on explosive, strong electromagnetic field orwith combustible gas, otherwise it may cause fire or explosion;

·Do not use the product to check objects with current carrying, so as to avoidthe occurrence of electric shock;

·Do not watch the LED light source at the end of the lens straightly, avoiding theeffect of strong light on the visual acuity;

·Never excessive bending, stretching, twisting, rolling cable, otherwise it maycause cable disconnect, a fire or electric shock accident;

·If there is abnormal in the angle adjustment operation, stop the currentoperation, and turn off. Then contact the supplier;

·Keep the insert tube away from any liquid, except water, salty water or oil;

·When finish using, please clean the front section of the instrument in time, toprevent corrosion.

## <span id="page-9-0"></span>**1.Brief Introduction**

#### <span id="page-9-1"></span>**1.1 Parameters**

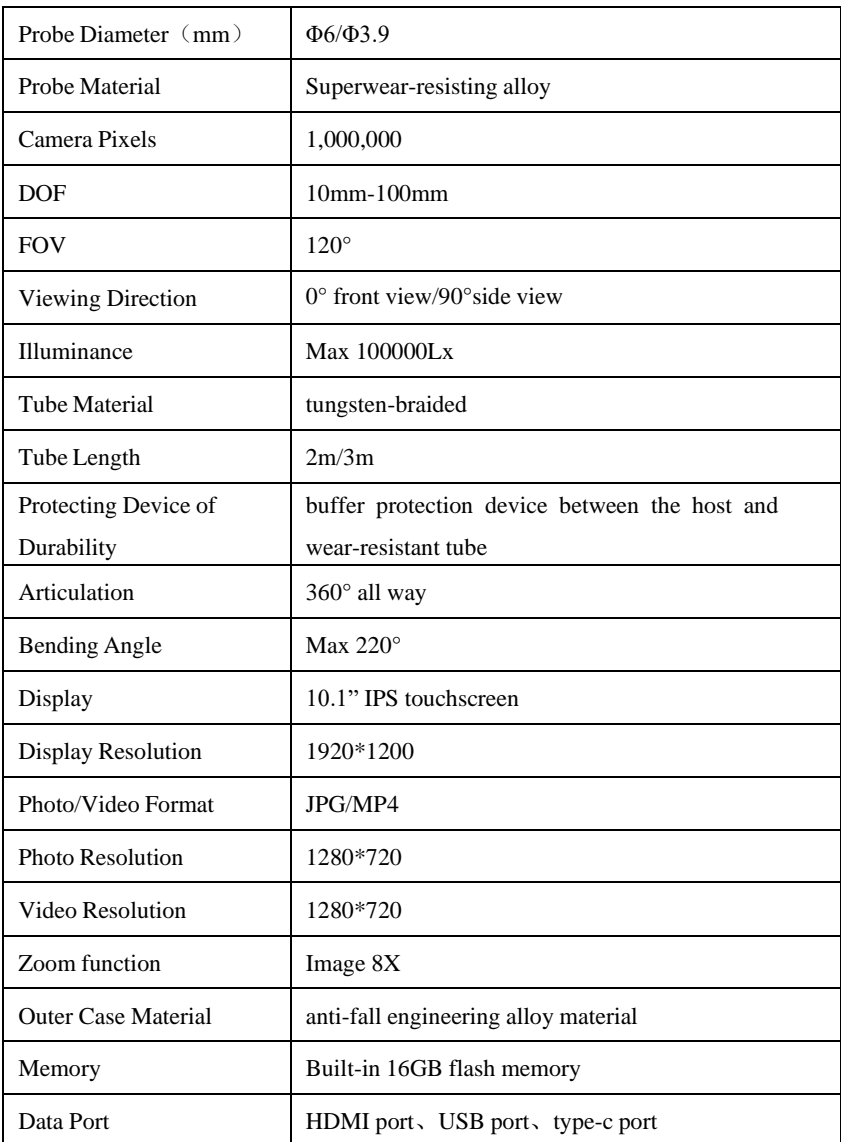

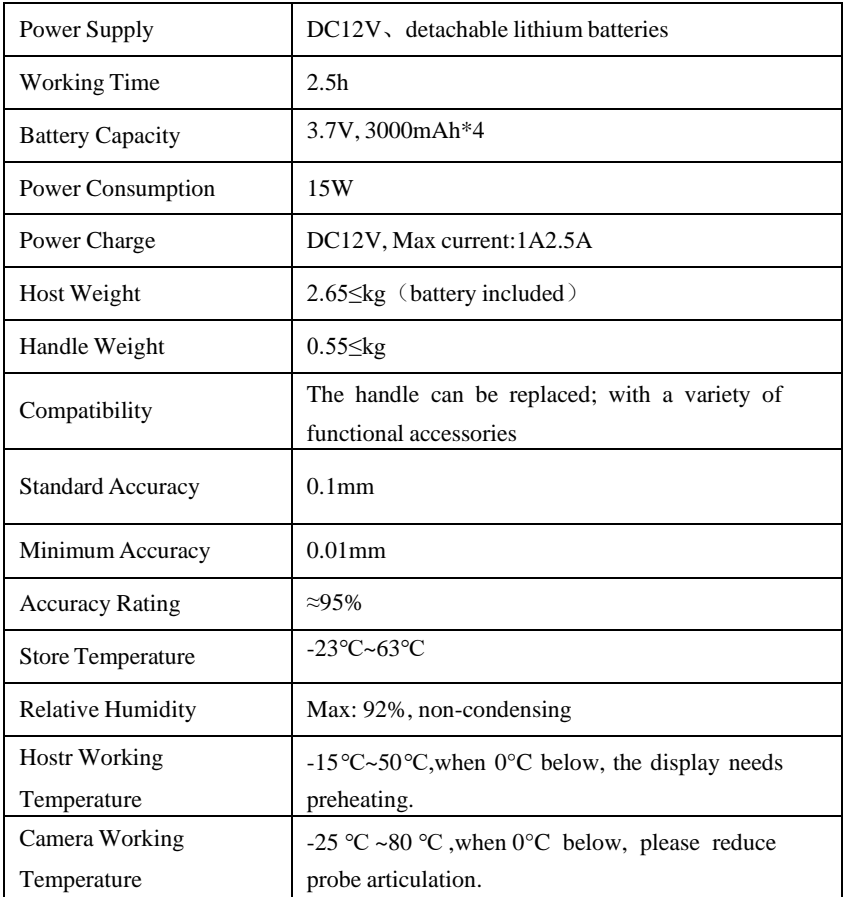

#### <span id="page-11-0"></span>**2. Operation Steps**

#### <span id="page-11-1"></span>**2.1 Take out the instrument**

Open the instrument case, while taking out the instrument host, set aside and pay close attention to the probe; avoid colliding the probe and scratching probe lens.

#### <span id="page-11-2"></span>**2.2 Boot Preparation**

Visually check whether the appearance of the videoscope is intact, connect the handle to the host, straighten the insertion tube, and adjust the direction of the probe to  $0^\circ$ .

#### <span id="page-11-3"></span>**2.3 Operation**

It supports for 10 levels of brightness adjustment. Press the light control button to suitable brightness. Slowly insert the tube to the inspected object. The operation interface is as follows:

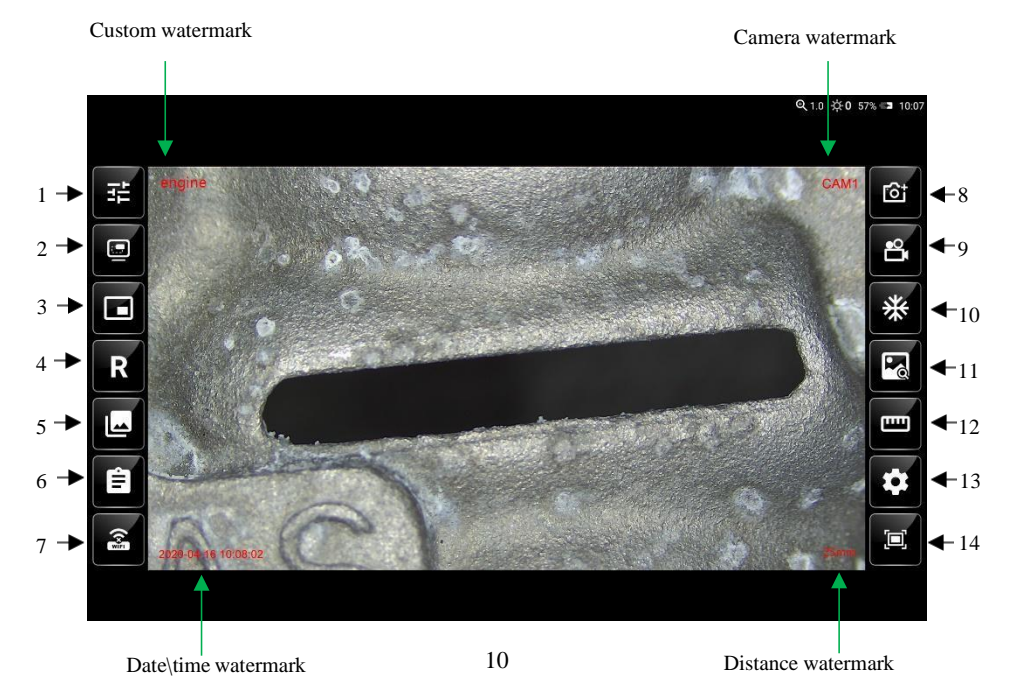

Below explains the functions of the floating window ICONS from top to bottomand from left to right.

1. Camera setting, Set image parameters, such as gamma and contrast, etc.

2. Picture-in-picture, switch small window display function.

3. Dual camera preview, switch dual camera display.

4. Image rotation. The preview image rotates 90° clockwise each time on theinterface.

5. Photo/video preview, view photos or videos, and access to system files.

6. Test report, in PDF format, packs a report of the selected photos.

7.WIFI: Turn on and off WIFI wireless connection function.

8. Snapshot,Take pictures.

9. Video recording.

10. Image freezing. Freeze the image in the preview interface.

11. Call the image to complement the contrast image, and select the image thatneeds to be displayed with a small window.

12. Measurement, 3D measurement function, providing a variety ofmeasurement methods.

13. Settings: To set an application, such as a time.

14. Full screen, switch full screen display.

Top right corner:

1. Image zoom level display, can adjust from 0 to 8 levels by touch the screen.

2. Brightness indicator, 0~5 levels can be displayed.

3. Power display.

4. Time display

#### <span id="page-12-0"></span>**2.4 Probe articulation control**

According to the testing need, operate the joystick to control probe articulation, in order to observe. The bending motion of the front probe is controlled by rotating the joystick. During the operation, if the joystick suddenly meets larger resistance, or there is any abnormity, please immediately stop

using. After adjust the joystick to the middle position, please remove the inserttube carefully from the testing equipment.

#### <span id="page-13-0"></span>**2.5 After use**

Before you remove the insert tube from the inspected object, please make sure the probe is reset to be straight. If the product is damaged due to improper operation, the user bears the loss. Turn off the power switch, put the instrument into the portable case carefully, and put the tube into the case well.

## <span id="page-14-0"></span>**3. Function Operational Specification**

#### <span id="page-14-1"></span>**3.1 Snapshot button**

For pictures taken, see 3.11 for details.

#### <span id="page-14-2"></span>**3.2 Video Record button**

For video recording, see 3.12 for details.

#### <span id="page-14-3"></span>**3.3 Brightness Control button**

Short press, brightness cycle adjustment, $0 \sim 5$  adjustable, displayed at the top of the preview interface.

#### <span id="page-14-4"></span>**3.4 Back button**

Short press to return to the previous states.

#### <span id="page-14-5"></span>**3.5 On/off button**

Long press for switching on/off device;short press in the startup state, thescreen will entry rest function.

#### <span id="page-14-6"></span>**3.6 Camera setting**

Click ICON 1 "camera Settings" to set various parameters of the camera. You can view resolution, screen brightness, camera Settings, lock whitebalance, and negative effects.

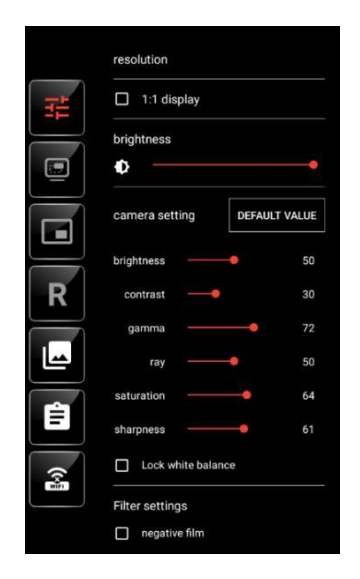

#### <span id="page-15-0"></span>**3.7 Picture-in-picture**

Click ICON 2 "Picture in a Picture".You can click the small window, the main screen image and small window image can be arbitrarily switched.You need to "call the picture" first, see 3.16. Only after selecting the image,you can use the function "Picture in a Picture" .

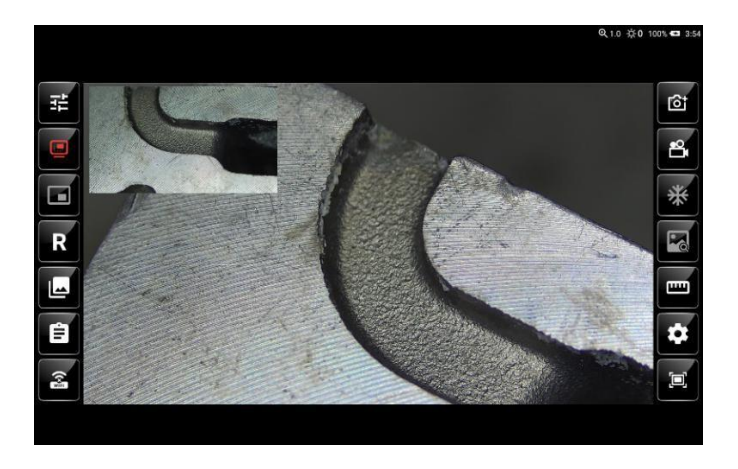

#### <span id="page-16-0"></span>**3.8 Dual camera preview**

Click ICON 3 "dual camera preview" Dual cameras can be displayed onthe

same screen.

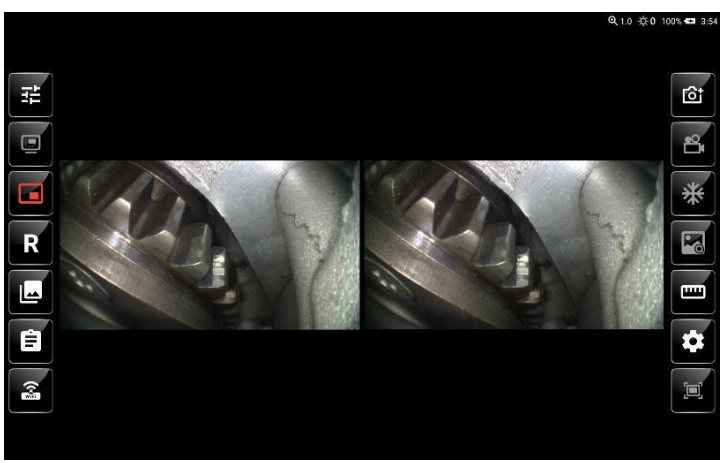

#### <span id="page-16-1"></span>**3.9 Image Rotation**

Click ICON 4 "Image Rotation". Rotate clockwise 90° each time, and withmirror image display function.

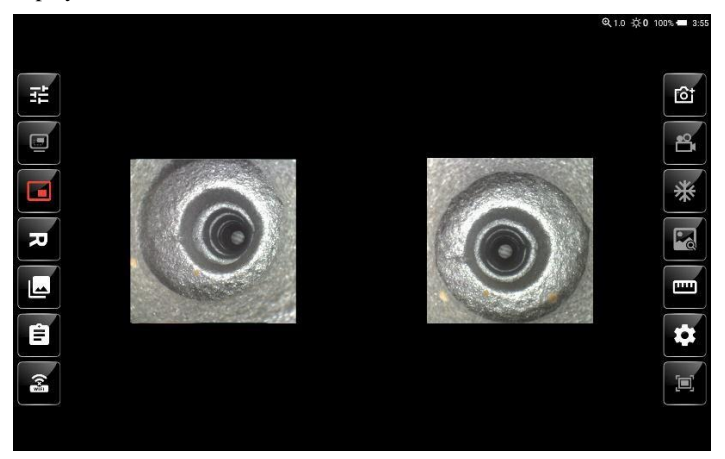

#### <span id="page-17-0"></span>**3.10 Photo/video preview**

In the preview interface, click ICON 5 "Photo/Video Preview" to jump to the file preview. You can switch files left and right, enter the file management system, and delete files.

①Photos can be doodled, rotated and zoomed;

②Videos can be watched and paused;

③Click the folder icon to enter the system file interface.

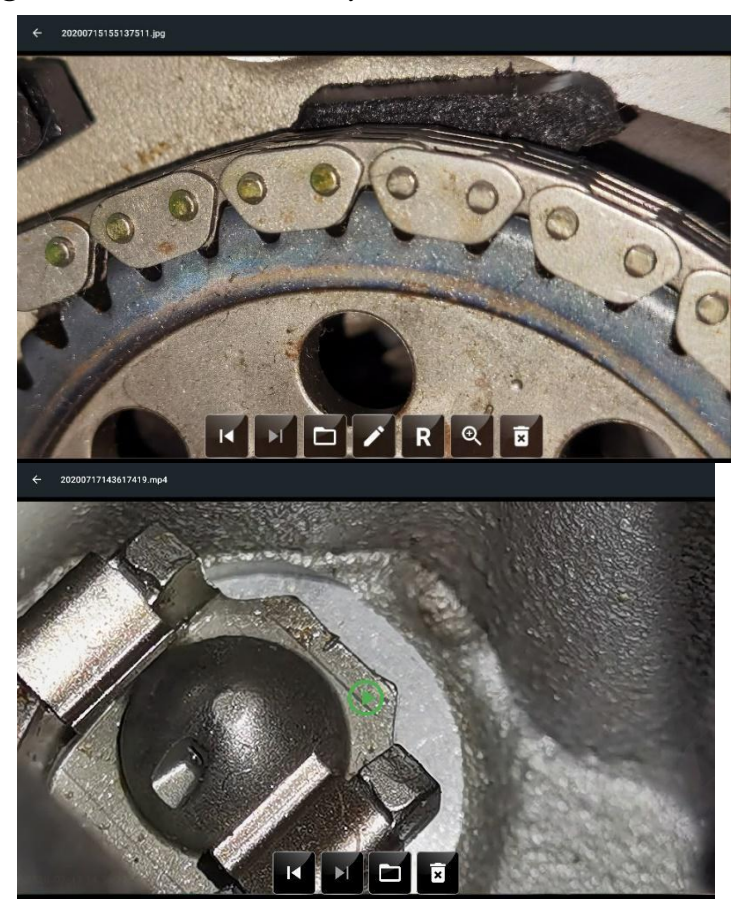

#### <span id="page-18-0"></span>**3.11 Test Report**

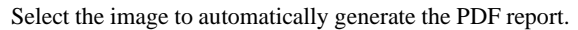

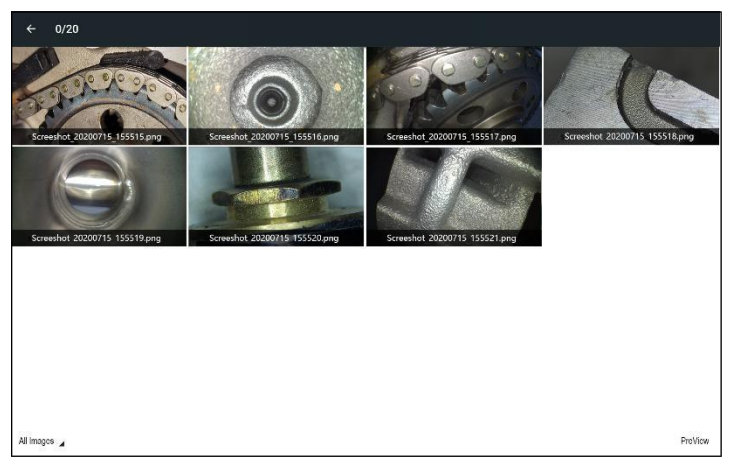

After clicking the image, a small check mark will appear in the upper right corner. Click the small check mark to complete the selection of the image and the following interface will appear.

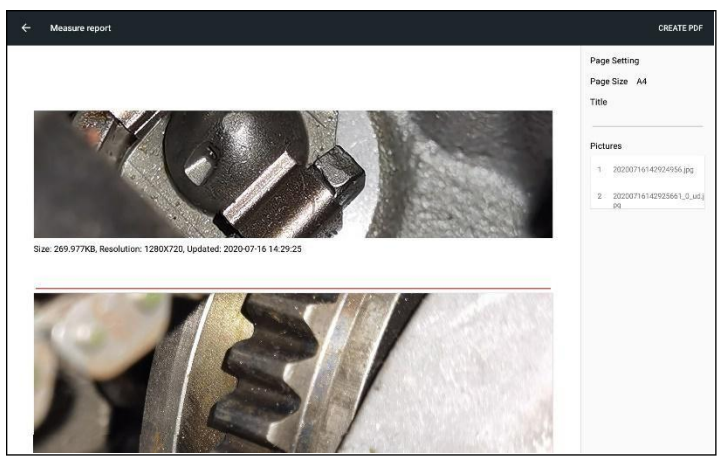

You can doodle and edit each image, or you can put edit text under each image, and you can set the title of the file on the right.Once the Settings are complete, click on the top right corner to create the test report.

#### <span id="page-19-0"></span>**3.12 Snapshot**

Short press ICON 8 "Snapshot" to save "date \ time watermark", "Distancewatermark" and "Custom watermark", see 3.17;

The saved file is named in the form as follows:

 20200215-114714847.JPG YMD HMS

#### <span id="page-19-1"></span>**3.13 Video Record**

Short press ICON 9 "Video" to record video, and second short press to exit.During recording, you can also short press to take photos. You can save "date  $\setminus$  time watermark", "Camera watermark", "Distance watermark" and "Customwatermark", see 3.17.

The saved file is named in the form as follows:

$$
\frac{20200215 - 114714532}{YMD}
$$

#### <span id="page-19-2"></span>**3.14 Image freezing**

Click ICON 10 "Freeze", the image is frozen, and can be doodled andsaved.

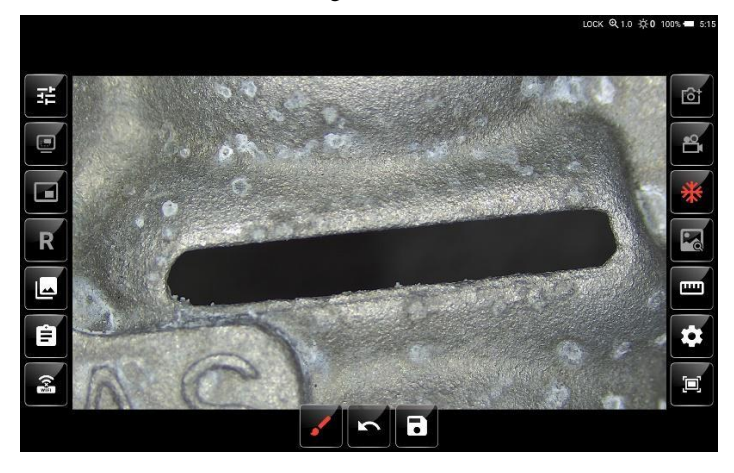

#### <span id="page-20-0"></span>**3.15 Image Call**

Click "Image call" to select the image to be displayed in "picture in Picture"mode, see 3.7

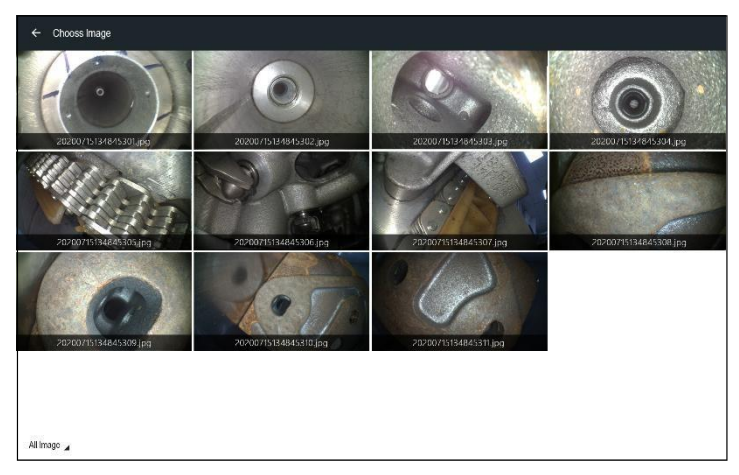

#### <span id="page-20-1"></span>**3.16 Measurement**

The top of the screen is the measurement mode. From left to right are: any straight line distance, horizontal straight line distance, vertical straight line distance, point to straight line distance, point to surface distance, perimeter, multi-segment line length, line to surface distance, area, to be determined, eraser.

At the bottom of the screen are the measuring tools and Settings.From left to right are:doodle, add text, zoom, set constraint lines, draw settings, snapshot,video record, list.

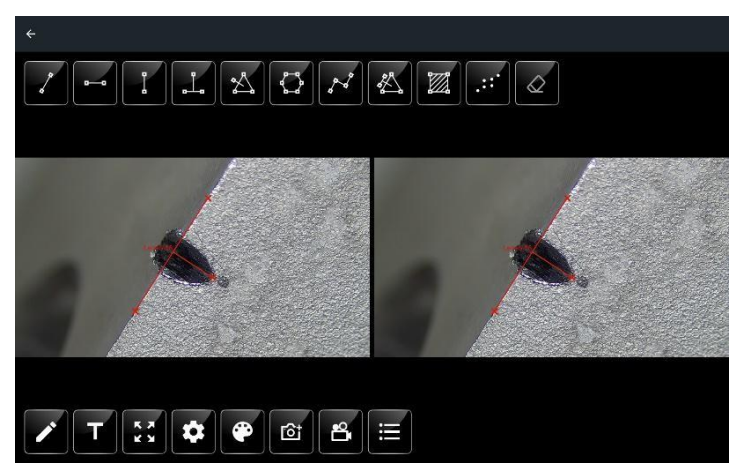

Select the point in the left image first. Before selecting the point, you can use the image zooming function to facilitate the selection of points.After that, select the point in the right picture, and there will be constraint line. You can set it in "Constraint line Setting" to see whether the constraint line is turned on and whether the constraint line is effective.

"Snapshot" and " video recording", in the measurement mode, are imagestaken on the screen, not data taken from the camera.

"Draw Settings", you can set the measured line segment and label.

"List", in the form of a list, shows the value after multiple measurements on theright side.

Note: Strong characteristics are needed to the selection point for measurement.

#### <span id="page-22-0"></span>**3.17 Settings**

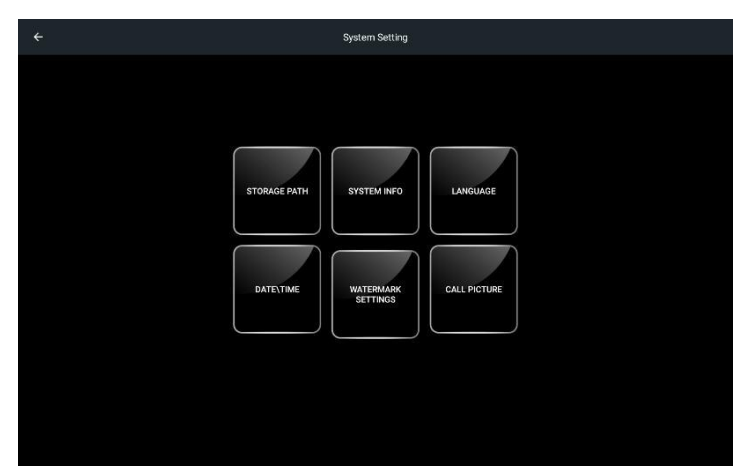

Storage path Settings, set the storage path for photos and videos.System information, view system version.

Language Settings, set system language, there are 8 languages optional.

Date/Time setting, set system date and time.

Watermark setting,set the watermark in the preview interface.Image call, set the image to be called in picture-in-picture.

#### <span id="page-22-1"></span>**3.18 Full Screen**

Display the image in full screen, hiding the left and right Settings floats.

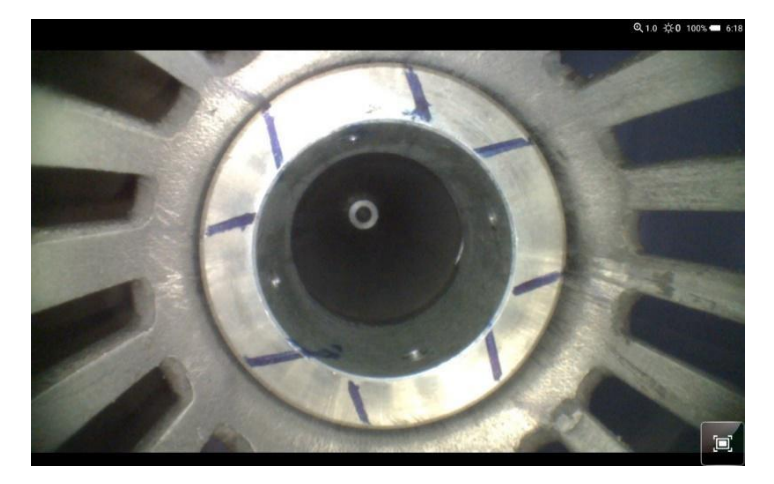

## <span id="page-23-0"></span>**3.19 File storage path**

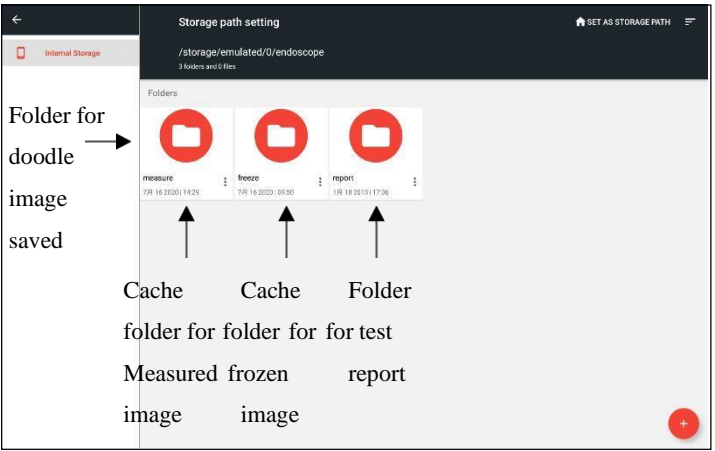

## <span id="page-24-0"></span>**4.Solution to Common Problems**

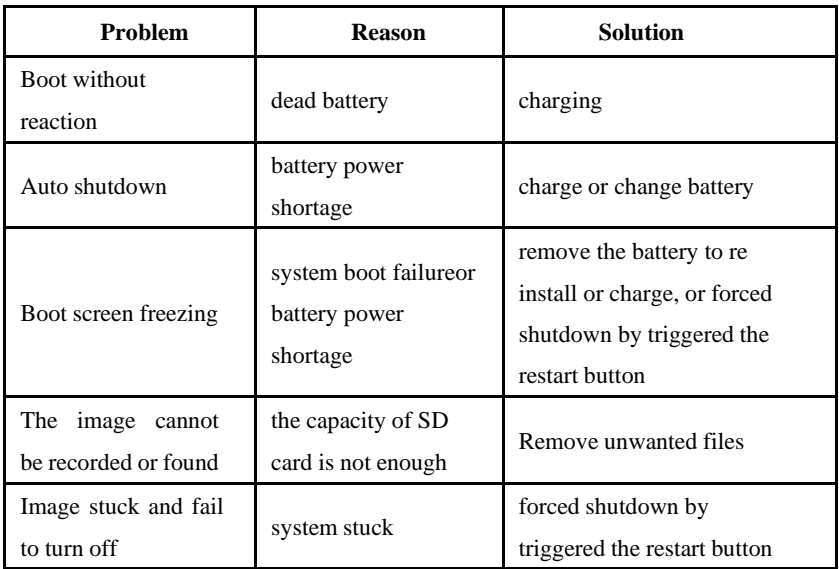

## **GMGA MEASURING**

No. 33 Alley 99/120 Dinh Cong Ha, Dinh Cong Ward, Hoang Mai District, 10000 Hanoi City, Vietnam Telephone: **[+84 845 969 336](tel:+84845969336)** Email: **[info@gmga.vn](mailto:info@gmga.vn)** Website: **<https://gmga.vn/>**